Request to complete qualification renewal questionnaire on the Home Page

Welcome to WeBUY 16:45 CET - Central Europe Time Welcome Luis Vicente **0** G Main Dashboard Ļ 1 START AND MANAGE RFQ QUALIFICATIONS UPDATE MY PROCUREMENT PROCESS WITH PENDING P RESPONSES BUYER FIRST REQUEST EDITABLE ORGANISATION CATEGORY RECEIVED FORM Enter PROCUREMENT BUYER REMAINING COMPLETION ON PROCESS TITLE ORGANISATION TIME ⇒ Qualification Process Steps Enel SPPC29\_IT - 21/03/2022 0% Graphic Enel 9 days 22 design and processing LOGIN TO OTHER SYSTEMS multimedia PPR-TSS Enel creations -MLM (Material Lifecycle Management) 🖻 ITALY LMS - Cable reg Welcome to WeBUY 15:55 CET - Central Europe Time SCM - Work ma WebEDI - Invoid Main Dashboard Update Cyber Security contact START AND MANAGE RFQ NEW MESSAGES (LAST 30 DAYS) OpenPortal SS( Qualification Process Procurement Process (1) My Organisation Organisation Profile My Qualifications to update OBJECT TYPE UNREAD MESSAGES  $\overrightarrow{}$ IN My Qualifications Legal Assessments Qualification Process QQ Showing Result 1 - 9 of 9 Scorecards ASSESSMENT CODE BUYER ORGANISATION FIRST CATEGORY REQUEST RECEIVED ON J **Development Actions** 1 asm\_538593 WeBUY SPPP03 IT - Services for 13/03/2023 11:41 personnel-related issues - ITALY

# enel

The Supplier receives an email indicating that there is a form to fill out. The form can be viewed in 2 different modalities:

 Directly on his Home Page, he will see in the " Qualifications Update " section a request.

The supplier will be able to create the "Qualifications Update" gadget and position it on the home screen

By going to search for the request in my qualifications to be updated. da aggiornare

Once identified, click on the request.  $\ensuremath{\uparrow}$ 

Request to complete qualification renewal questionnaire- Visualization Questionnaires

| ← WeBI<br>Details | Mess    | ages (Un | read 0)        |                         |            |                                                  | •••• Vi            | ew Assessment Retur        | n Forms To Qualification Team         | A screen appears<br>showing that the form has<br>not been completed. |
|-------------------|---------|----------|----------------|-------------------------|------------|--------------------------------------------------|--------------------|----------------------------|---------------------------------------|----------------------------------------------------------------------|
| Editable F        | rm List | ing Resu | ult 1 - 1 of 1 |                         |            |                                                  |                    |                            |                                       | The Supplier must view the Form and value the responses.             |
|                   |         |          | ТҮРЕ           | TITLE                   | COMPLETION | DOCUMENT EXPIRATION<br>DATE<br>(FIRST TO EXPIRE) | LAST MODIFIED DATE | FORM EDITING<br>ALLOWED ON | FORMS VIEWED                          | To proceed with                                                      |
|                   | 1       | >        | Page           | GESTIONE RINNOVI (LEAN) | ٥          |                                                  | 13/03/2023 15:26   | 13/03/2023 11:41           | Yes                                   | completion, click on the name of the Form (1)                        |
| -                 | 4       |          |                |                         |            |                                                  |                    |                            | • • • • • • • • • • • • • • • • • • • |                                                                      |

C

#### Filling in Questionnaires – Modification

| WeBUY       |             |                        |                                                                                                 | o 🚺 🖸                                                                       | View Assessment |
|-------------|-------------|------------------------|-------------------------------------------------------------------------------------------------|-----------------------------------------------------------------------------|-----------------|
| tails M     | lessages (L | Jnread 0)              |                                                                                                 |                                                                             |                 |
| table Forms |             |                        |                                                                                                 |                                                                             |                 |
| ← <         | > G         | ESTIONE RINNOVI (LEAN) |                                                                                                 |                                                                             |                 |
|             |             |                        |                                                                                                 |                                                                             |                 |
| ∼ GE        | ESTIONE     | RINNOVO                |                                                                                                 |                                                                             |                 |
|             |             |                        |                                                                                                 |                                                                             |                 |
| ~           | GESTIO      | NE RINNOVO             |                                                                                                 |                                                                             |                 |
|             |             |                        |                                                                                                 |                                                                             |                 |
|             |             | QUESTION               | DESCRIPTION                                                                                     | RESPONSE                                                                    | EDITABLE BY     |
| 1           |             | GESTIONE RINNOVI       | <ul> <li>Selezionare se avviare o rinunciare al rinnovo della<br/>presente qualifica</li> </ul> | a Avvio rinnovo qualificazione (solo in prossimità di<br>scadenza idoneità) | Supplier        |
|             |             |                        |                                                                                                 |                                                                             |                 |

enel

The screen shows the Form to be filled out. To proceed, click on the pencil icon in the upper right

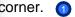

#### Filling in Questionnaires

| BUY                |             |                  |                                                                                                 |          | Cancel Save & Next | Save & Ex |
|--------------------|-------------|------------------|-------------------------------------------------------------------------------------------------|----------|--------------------|-----------|
| GE                 | ESTIONE RIN | NOVI (LEAN)      |                                                                                                 |          | 1                  |           |
|                    |             |                  |                                                                                                 |          |                    |           |
|                    | ✓ GESTIONI  | E RINNOVO        |                                                                                                 |          |                    |           |
|                    |             |                  |                                                                                                 |          |                    |           |
| ✓ GESTIONE RINNOVO |             |                  |                                                                                                 |          |                    |           |
|                    |             | QUESTION         | DESCRIPTION                                                                                     | RESPONSE | EDITA              | BLE BY    |
|                    | 1           | GESTIONE RINNOVI | <ul> <li>Selezionare se avviare o rinunciare al rinnovo della<br/>presente qualifica</li> </ul> |          | ▼ Suppli           | er        |
|                    |             |                  |                                                                                                 |          |                    |           |

enel

Once the form has been completed, in which the supplier will indicate the intention or renounce to initiate/renew qualification for the GM being requested, click on: "Save and Next."

Sending Questionnaires Completed to Enel (1/2)

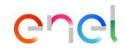

| ← WeBL                           |      |            | 10)        |                         |            |                                                  | •••• Vie           | w Assessment Retu          | Irn Forms To Qualification Team | Once you have finished filling in, you need to send                                              |
|----------------------------------|------|------------|------------|-------------------------|------------|--------------------------------------------------|--------------------|----------------------------|---------------------------------|--------------------------------------------------------------------------------------------------|
| Details<br>Editable Fi<br>→ Form |      | iges (Unre | ad ()      |                         |            |                                                  |                    |                            | Ū                               | your responses back to<br>ENEL.<br>Click on, <b>"Return Forms</b><br>to Qualification Team." (1) |
|                                  | Show | ng Resul   | 1 - 1 of 1 |                         |            |                                                  |                    |                            |                                 |                                                                                                  |
|                                  |      |            | TYPE       | TITLE                   | COMPLETION | DOCUMENT EXPIRATION<br>DATE<br>(FIRST TO EXPIRE) | LAST MODIFIED DATE | FORM EDITING<br>ALLOWED ON | FORMS VIEWED                    |                                                                                                  |
|                                  | 1    | >          | Page       | GESTIONE RINNOVI (LEAN) | ٥          |                                                  | 13/03/2023 15:26   | 13/03/2023 11:41           | Yes                             |                                                                                                  |
| .,                               | 4    |            | _          |                         |            |                                                  | _                  | _                          | ,                               |                                                                                                  |

enel

Sending Questionnaires Completed to Enel (2/2)

| Welcome to WeBUY<br>← Enel        | webuy-prep.enel.com sa<br>This Action will send all For |            | er.                 | View Assess        |                            | ne Luis Vicente 🕾 |
|-----------------------------------|---------------------------------------------------------|------------|---------------------|--------------------|----------------------------|-------------------|
| Details Messages (Unread 0)       | The Forms will not be edita<br>continue?                |            |                     |                    |                            |                   |
| Editable Forms                    |                                                         |            | ОК Сал              | cel                | Sh                         | ow Completion     |
| Showing Result 1 - 1 of 1<br>TYPE | TITLE                                                   | COMPLETION | DOCUMENT EXPIRATION | LAST MODIFIED DATE | FORM EDITING<br>ALLOWED ON | FORMS VIEV        |
| 1 Form                            | POST QUALIFICATION UPDATE                               | Ø          | (FIRST TO EXPIRE)   | 21/03/2022 17:14   | 21/03/2022 16:43           | Yes               |
| 4                                 |                                                         |            |                     |                    |                            | Þ                 |

Once completed all the Form will appear automatically a pop-up asking whether to send the Form/s to the Legal Evaluators

It is possible to send them also later in case it is necessary to edit it or complete the filling to the 100%